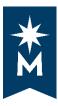

## **Tips for Reading Your Degree Audit**

## Tips:

You can select 'Open All Sections' which opens all requirements within your degree audit, 'Close
All Sections' which closes all requirements within your degree audit, or you can access a 'Printer
Friendly' version of your degree audit.

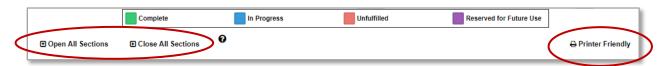

• Select the arrows to open individual sections of your degree audit one at a time.

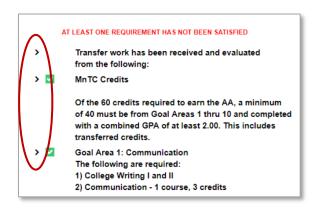

• Example of what your degree audit will look like when the section is open and requirements are complete. Notice the green check-marks.

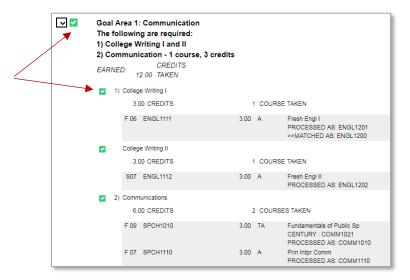

• What your degree audit will resemble when the section is open and requirements are NOT complete. Notice the red x's.

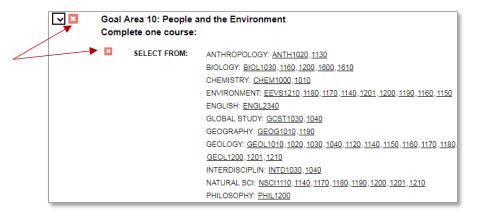

Your degree audit will tell you what is still needed within the requirement.

• Select a course that is underlined and the course title and description will appear. (course availability is currently not being utilized)

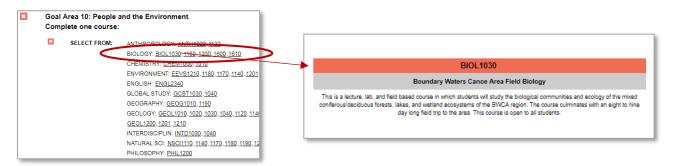

• Legend that is on every audit:

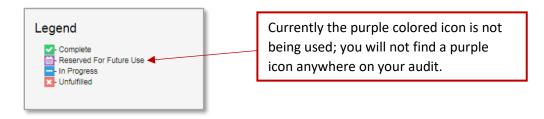

Updated: 11/8/2019